Getting Started Series:

How to record with vidyo.io

The webcast will begin shortly. Please stand by.

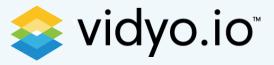

# Getting Started Series: How to record with vidyo.io

Sachin Hegde

**Developer Evangelist** 

January 11, 2018

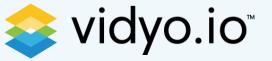

# Starting with vidyo.io

- Multiparty Video APIs for WebRTC, Mobile, and Native Apps
  - Sign up at <a href="https://vidyo.io/">https://vidyo.io/</a>
- Video enable your apps in minutes
  - https://vidyo.io/how-to-videos/
- Ready to deploy samples
  - <a href="https://developer.vidyo.io/packages">https://developer.vidyo.io/packages</a>
  - <a href="https://github.com/vidyo">https://github.com/vidyo</a>

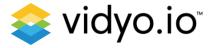

# Media Bridge

- Recorder for the archiving of vidyo.io-based video conferences
- Streamer for the distribution of vidyo.io-based video conferences
- Gateway for SIP-enabled systems

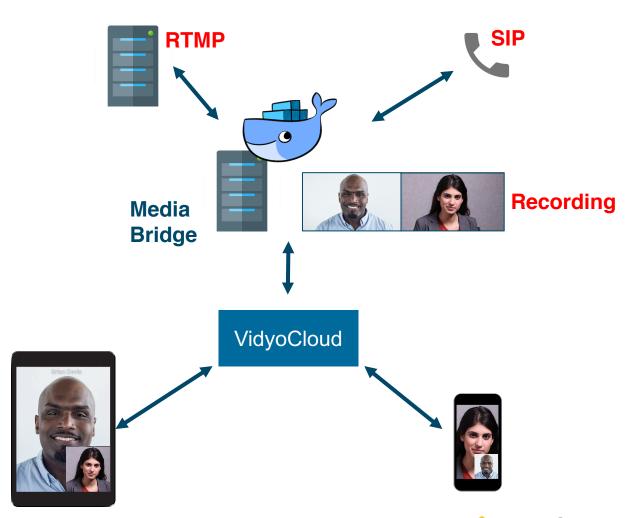

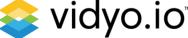

#### Docker

- Open source project
- Lightweight standalone executable
- Secure
- Multiple containers at a time
- Multi-Cloud Platforms

Check out <a href="https://www.docker.com/">https://www.docker.com/</a>

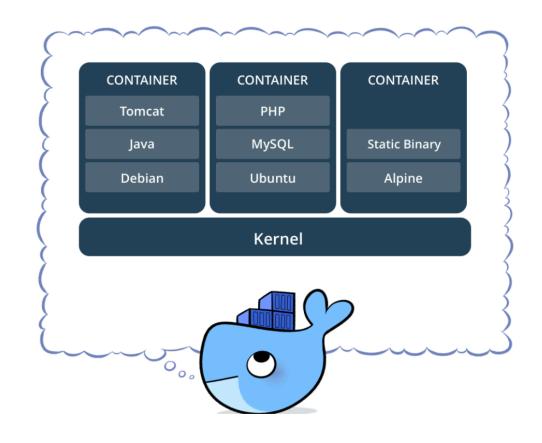

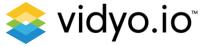

# Benefits of Docker-Based Media Bridge

Achieve compliance with regulated industries

 Geo-locate close to SIP infrastructure to reduce network transmission errors

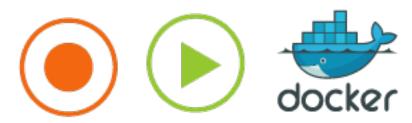

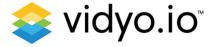

# Setting up Media Bridge

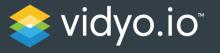

 Download and install docker https://www.docker.com/get-docker

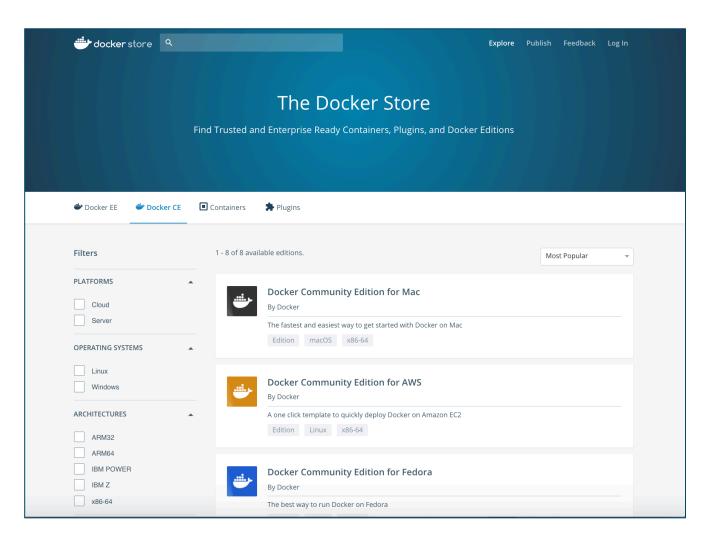

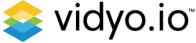

- Download and install docker https://www.docker.com/get-docker
- 2. Create a vidyo.io account <a href="https://vidyo.io/">https://vidyo.io/</a>

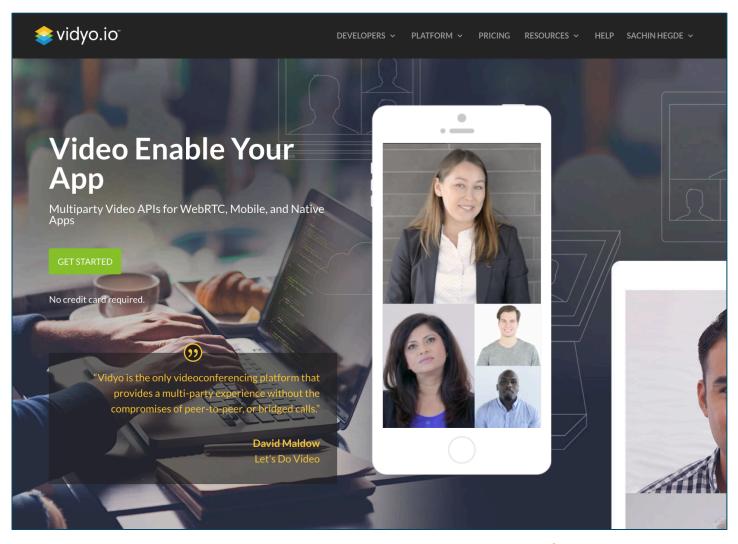

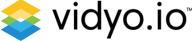

- Download and install docker https://www.docker.com/get-docker
- 2. Create a vidyo.io account <a href="https://vidyo.io/">https://vidyo.io/</a>
- 3. Pull the media bridge image from docker repository and create container

```
$ docker pull vidyo/mediabridge
$ docker run -d --name my_mediabridge vidyo/mediabridge
```

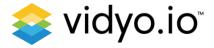

- Download and install docker https://www.docker.com/get-docker
- 2. Create a vidyo.io account <a href="https://vidyo.io/">https://vidyo.io/</a>
- 3. Pull the media bridge image from docker repository and create container
- 4. Create config file

```
#main video/audio settings
width=1280
height=720
fps=30
kbps=2000
layout=1
maxParticipants=8
overlay=1
videoCodec=H264
audioCodec=AAC
maxCallDuration=180
#Presentation settings
presentationAllowed=1
presWidth=1280
presHeight=720
presFps=5
presKbps=300
destination="flv:/opt/vidyo/recording.flv"
#vidyo.io connection info
resourceld="my room"
token="GENERATED TOKEN"
host="prod.vidyo.io"
```

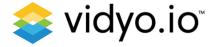

- Download and install docker https://www.docker.com/get-docker
- 2. Create a vidyo.io account <a href="https://vidyo.io/">https://vidyo.io/</a>
- 3. Pull the media bridge image from docker repository and create container
- 4. Copy config file to docker container

\$ docker cp config my\_mediabridge:/opt/vidyo

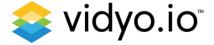

- Download and install docker https://www.docker.com/get-docker
- 2. Create a vidyo.io account <a href="https://vidyo.io/">https://vidyo.io/</a>
- 3. Pull the media bridge image from docker repository and create container
- 4. Copy config file to docker container
- 5. Connect!

\$ docker exec -d my\_mediabridge /opt/vidyo/connect

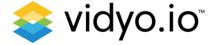

# Configuring for Streaming

- 1. Use a streaming engine like youtube or wowza
- 2. Create an event/conference
- 3. Get the rtmp streaming URL
- 4. Update the destination field in config file to point to RTMP URL

#streaming example to youtube RTMP server

destination="rtmp://a.rtmp.youtube.com/live2/my\_stream\_name"

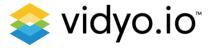

- Go to
   https://www.youtube.com/my\_liv
   e events
- Create an account if you don't have one
- Click on Create live event

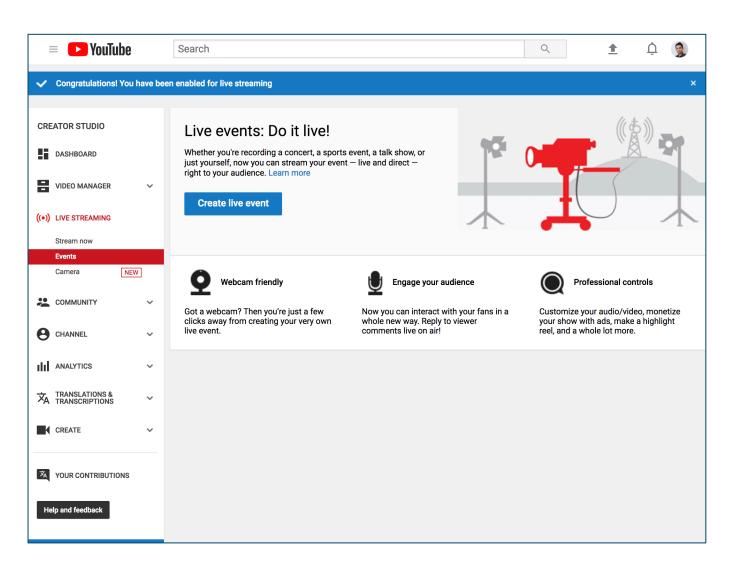

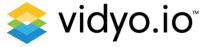

- Provide information about your event
- Select type custom
- Click on Create event

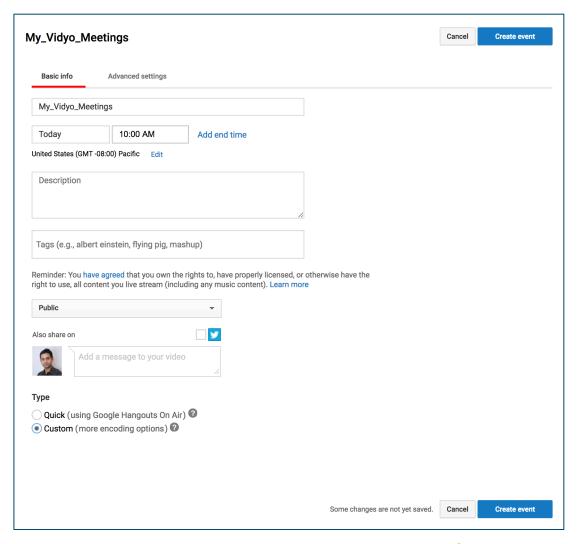

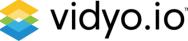

- In the ingestion settings, for the main camera select – Reusable stream key
- Enter a name and select 1500 Kbps-4000 Kbps (720p)

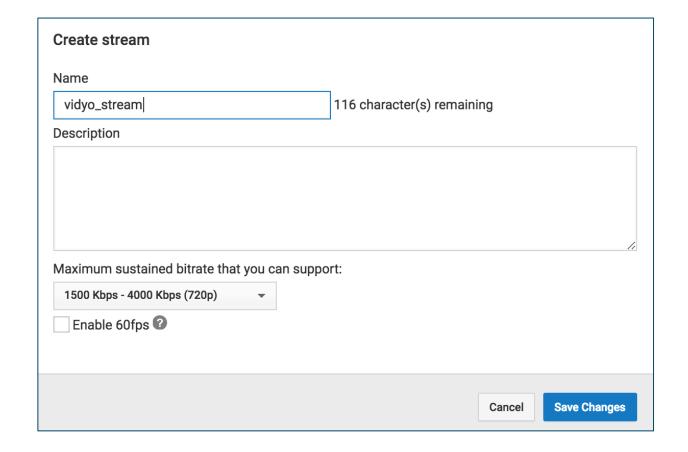

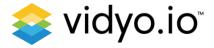

- Go to "Ingestion Settings"
- In "Other encoders" for select your encoder drop down
- Save your changes
- Note the Primary server URL and Stream Name
- Set the destination in your config file –

destination =rtmp://a.rtmp.youtube.com/live2/799t-rxe5-gub5-0p6g

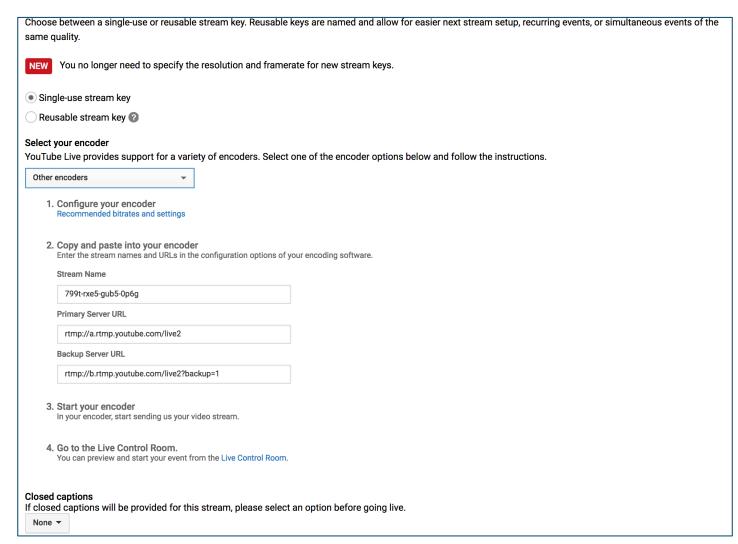

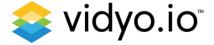

1. Copy the config file and run the mediabridge

docker cp config my\_mediabridge:/opt/vidyo docker exec -d my\_mediabridge /opt/vidyo/connect

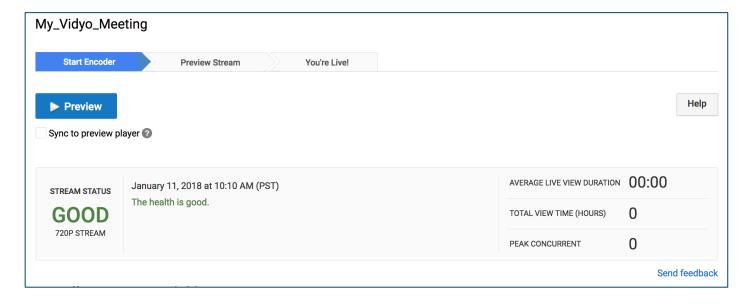

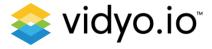

# Notes and Tips

Server config

| Resolution         | CPU     | RAM  |
|--------------------|---------|------|
| HD @ 720p (30fps)  | 2.2 GHz | 2 GB |
| HD @ 1080p (30fps) | 4.0 GHz | 4 GB |

- For production set log level to "warn" or "error", "debug" or "full" only while debugging.
- One container per recording per streaming per SIP connection
- Spin up separate container for parallel recordings
- Create unique file names for each recordings
- For mode information checkout the documentaion at <a href="https://vidyo.io">https://vidyo.io</a>

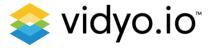

### **Available Resources**

- Documentation: <a href="https://developer.vidyo.io/">https://developer.vidyo.io/</a>
- FAQ Articles: <a href="https://support.vidyo.io/">https://support.vidyo.io/</a>
- GitHub: <a href="https://github.com/vidyo">https://github.com/vidyo</a>
- StackOverflow: <a href="https://stackoverflow.com/">https://stackoverflow.com/</a> (Please use "vidyo" tag)

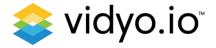

# Thank you!

#### Sachin Hegde

evangelist@vidyo.com

Twitter - twtsachin

LinkedIn – sachinh

#### https://vidyo.io

Twitter - @Vidyo\_io

LinkedIn – vidyo-io

https://github.com/vidyo

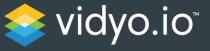